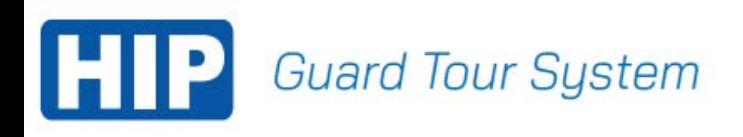

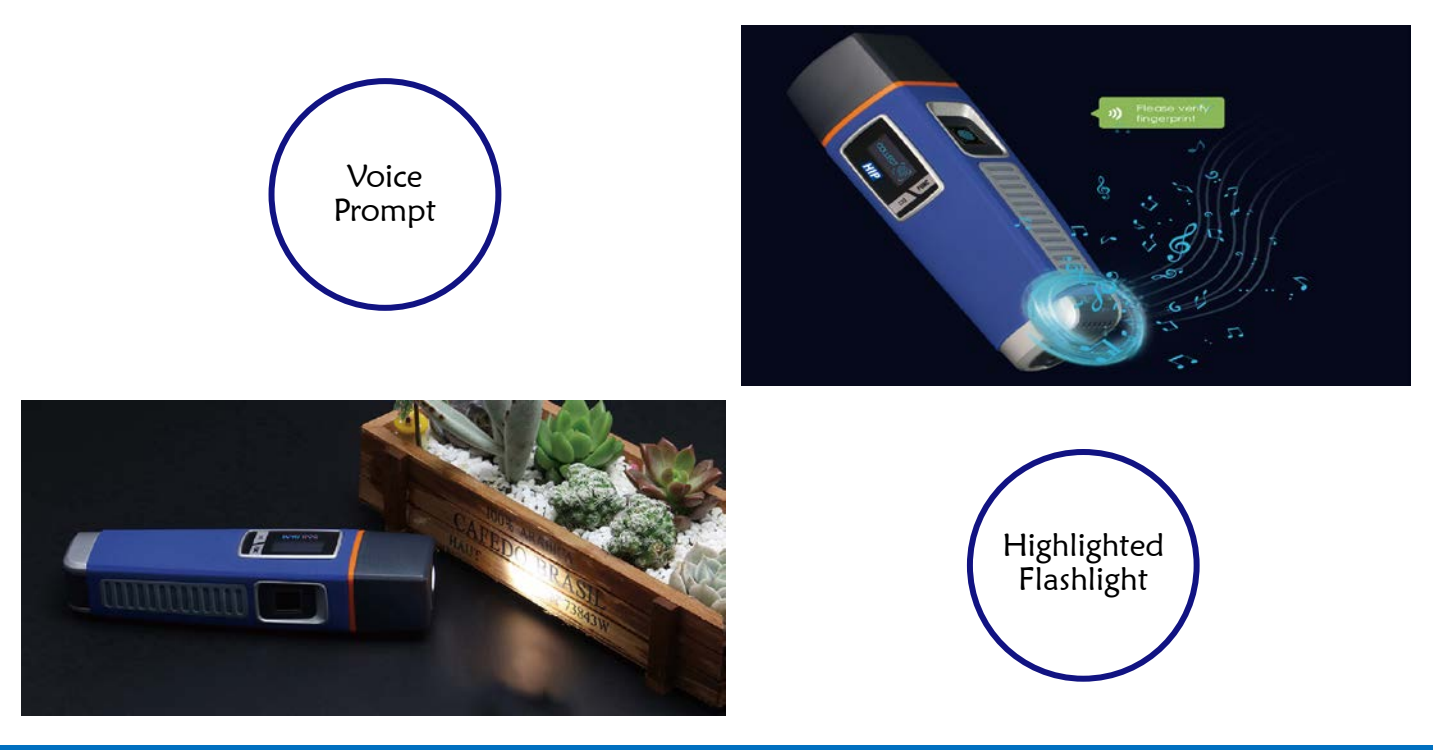

# **ค่มือการใช้งาน** GT14 Magnet

## Guard Tour System

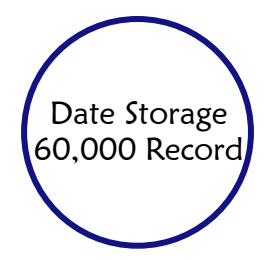

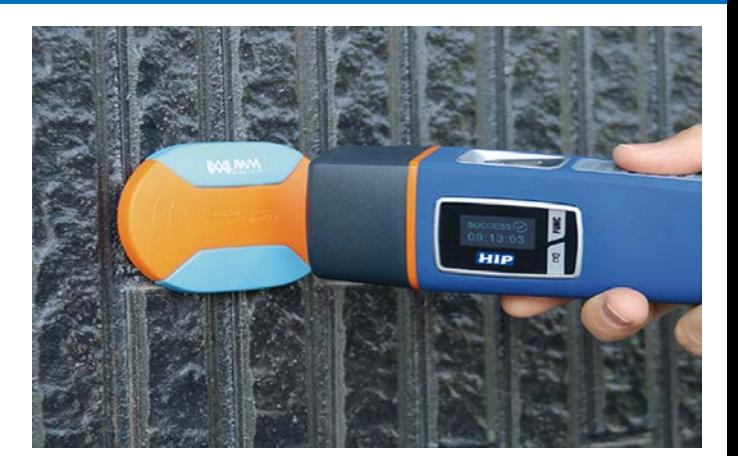

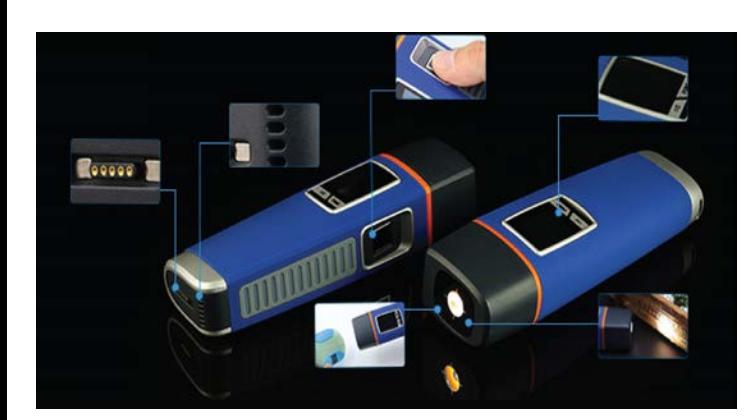

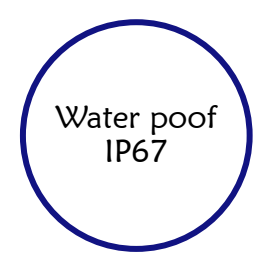

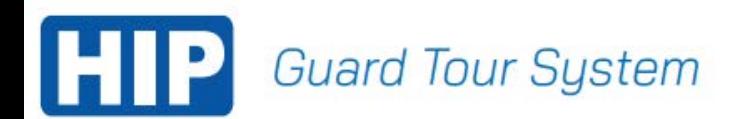

## เริ่มต้นการใช้งาน

### เข้าสู่ระบบ

ใส่รหัสผ่าน "999" และ "เข้าสู่ระบบ"

\* "999" คือรหัสผ่านเริ่มต้นสามารถเปลี่ยนรหัสผ่านที่หลังได้

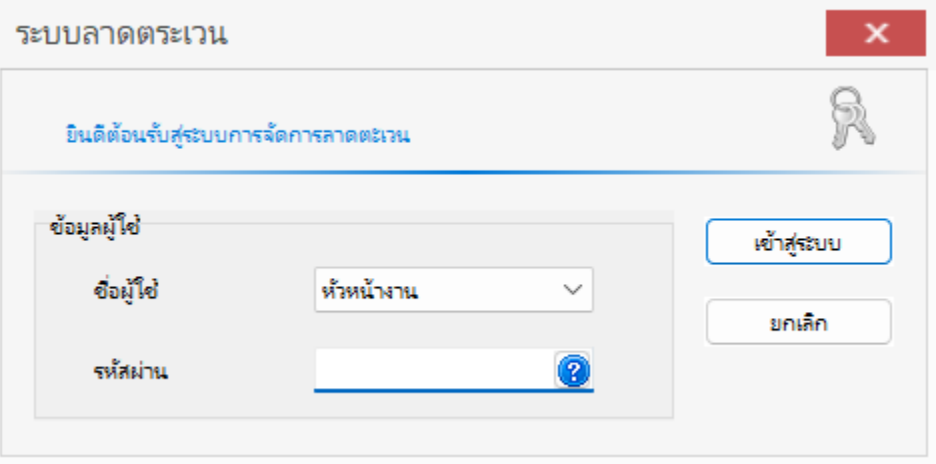

ทำการเชื่อมต่อ GT14 เข้ากับคอมพิวเตอร์ ด้วยสาย USB เพื่อทําการตั้ งค่าใช้งานระบบ

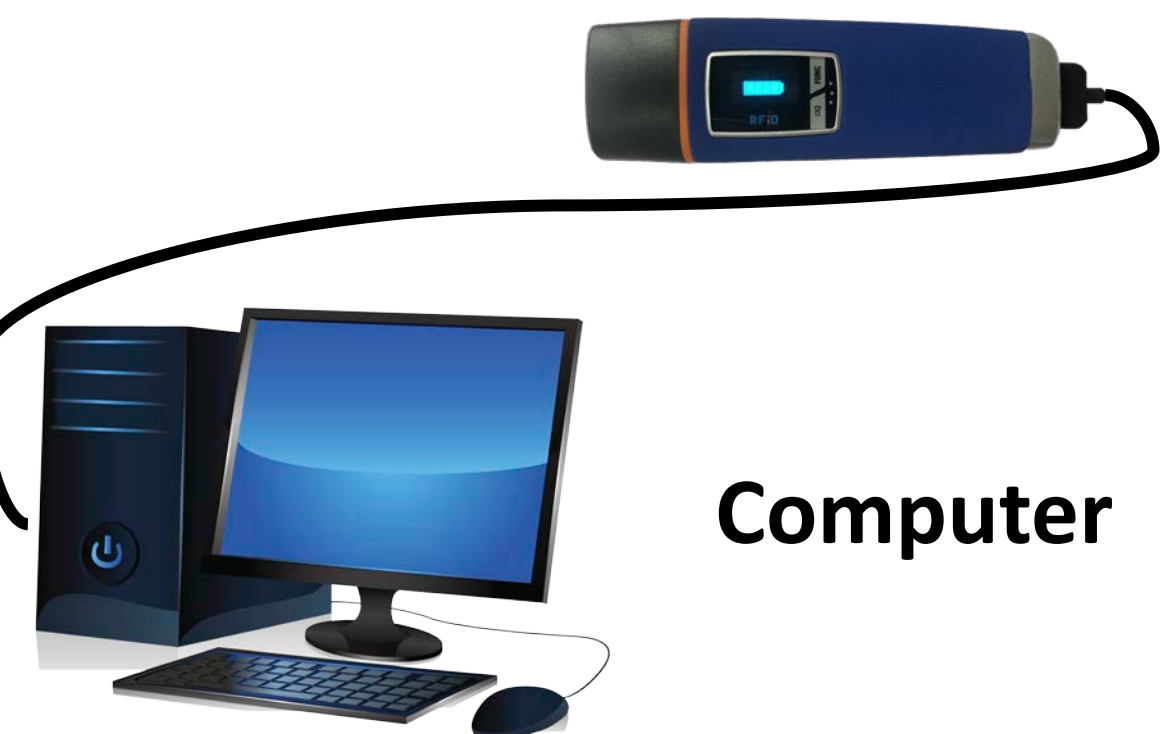

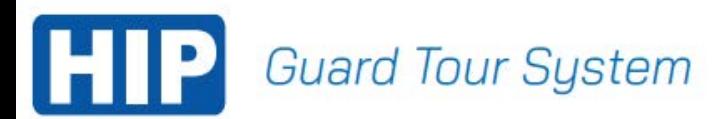

#### ขั นตอนที่ 1 ทําการเพิ่ มจุดตรวจ ้ เข้าเมนู >การตั งค าจุดตรวจ >การตั งจุดตรวจ ่ ้ ้ 1.1 นําเครื่อง GT14อ่าน Tagจุดตรวจที่ต้องการจนครบทุก Tag \*อ่าน Tag ทั งหมดควรทําการเรียง Tagให้ดีเพื่อกน ั Tag สลับจุด ้ 1.2 เมื่ออ่าน Tagจุดตรวจที่ต้องการครบแล้วคลิก 碽 ชดอ่าน

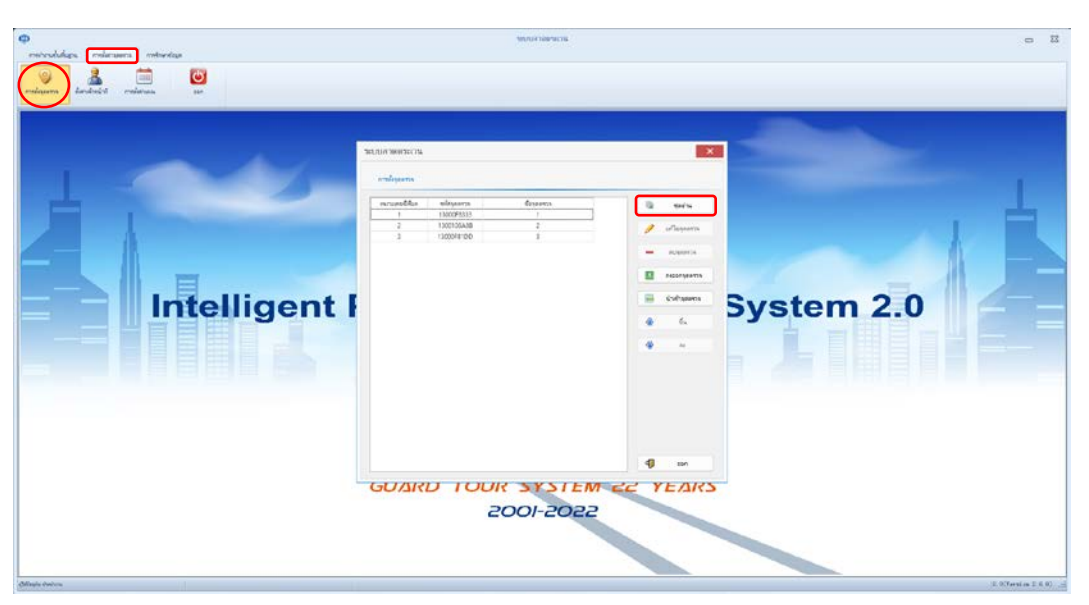

1.3คลิกที่ชื่อจุดตรวจที่ต้องการและทําการตั้ งชื่อ

\* Tag ที่อ่านไว้ จะเรียงหมายเลขกัน ควรเรียง Tag ไว้ตามการอ่าน 1.4 หลังจากตั้งชื่อจุดตรวจทั้งหมดแล้วทำการกดปิดหน้าต่างได้เลย ้

![](_page_2_Picture_112.jpeg)

![](_page_3_Picture_0.jpeg)

### ขั นตอนที่ 2 ทําการเพิ่ มเจ้าหน้าที่ ้ เข้าเมนู >การตั งค าจุดตรวจ > ตั งค ่าเจ้าหน้าที่ ้ ่ ้ 2.1 คลิก กรอกชื่อหมายเลขเจ้าหน้าที่ ต้องทํา การกรอกจํานวน 10 หลักเช่น "0000000101" 2.2 เมื่ออ่าน Tagจุดตรวจที่ต้องการครบแล้วกด "ชุดอ่าน"

![](_page_3_Picture_2.jpeg)

2.3 คลิก เพื่อเพิ่ มข้อมูลลายนิ้ วมือและใช้นิ้ วมือ ทาบที่ตัวเครื่อง GT14 จนจบขั้นตอน ้ 2.4 ทําการเปลี่ยนชื่อลายนิ้ วมือ และกด ออก ได้เลย

![](_page_3_Picture_98.jpeg)

![](_page_4_Picture_0.jpeg)

#### ขั้นตอนที่ 3 ทำการเพิ่มแผนการทำงาน ้ เข้าเมนู > การตั้งค่าจุดตรวจ > ตั้งค่าแผนงาน ้ ่ ้ ่

3.1 คลิก เพื่อเพิมข้อมูลสําเร็จให้เจ้าหน้าที่ออก

ลาดตระเวน

![](_page_4_Picture_4.jpeg)

3.2 ทําการตั งชื่อแผน และเลือกจุดตรวจที่ต้องการสร้างแผนการ ้ ลาดตระเวน "เพิ่มทีเลือก" หรือกำหนดแบบทั้งหมด "เพิ่มทั้งหมด ้ หลังจากนั้นเลือก "กำหนดการเดินจุดตรวจ"

![](_page_4_Picture_104.jpeg)

![](_page_5_Picture_0.jpeg)

3.3 กาหนดการเดินจุดตรวจ คลิก ํ เพื่อกาหนด ํ ช่วงเวลาลาดตระเวน

![](_page_5_Picture_36.jpeg)

3.4 เลือกเจ้าหน้าที่ ที่จะให้ลาดตระเวน และทําการตั้ งเวลา สําหรับ การลาดตระเวนแต่ละรอบ เสร็จแล้วกด <mark>↓ ณณ </mark>และปิด หน้าต่าง เป็นการกำหนดการใช้งานเบื้องต้นเสร็จสิ้น

![](_page_5_Picture_37.jpeg)

![](_page_6_Picture_0.jpeg)

ขั นตอนที่ 4 การดึงข้อมูลการปฏิบัติหน้าที่ ้ หลังจากปฏิบัติหน้าที่เรียบร้อยแล้วเข้า Software แล้วนำอุปกรณ์ GT14เชื่อมต่อกบคอมพิวเตอร์ ั 4.1 เลือกเมนู เพื่อทําการดึงข้อมูลจาก GT14ไปไว้ที่ Softwareของเครื่องคอมพิวเตอร์

![](_page_6_Picture_2.jpeg)

4.2 เลือกเมนู <del>แล</del>้ แล้วเลือกวันที่และเวลา ที่ต้องการจะค้นหา การปฏิบัติหน้าที่ หลังจากใส่วันที่เริ่มต้น-สิ นสุด เรียบร้อยแล้ว เลือก เมนู ระบบจะแสดงข้อมูลการปฏิบัติหน้าที่ ขึ้นมา สามารถดึงข้อมูลออกเป็น Excel หรือ PDF <sup>ๆ</sup>ด้ โดยการเลือกที่ เมนู Excel หรือ PDF

![](_page_6_Picture_4.jpeg)

![](_page_7_Picture_0.jpeg)

5.3 หากต้องที่การจะล้างข้อมูลเวลาแจ้งเตือนปฏิบัติหน้าที่ให้ เลือกเมนู <mark>( x อังเวลาปลุกที่ )</mark> เพื่อทำการลบข้อมูลเวลาปลุกออกจากเครื่อง